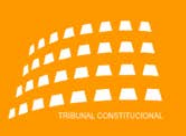

SEDE ELECTRÓNICA

# **Manual de usuario Sede Electrónica del Tribunal Constitucional**

## Contenido

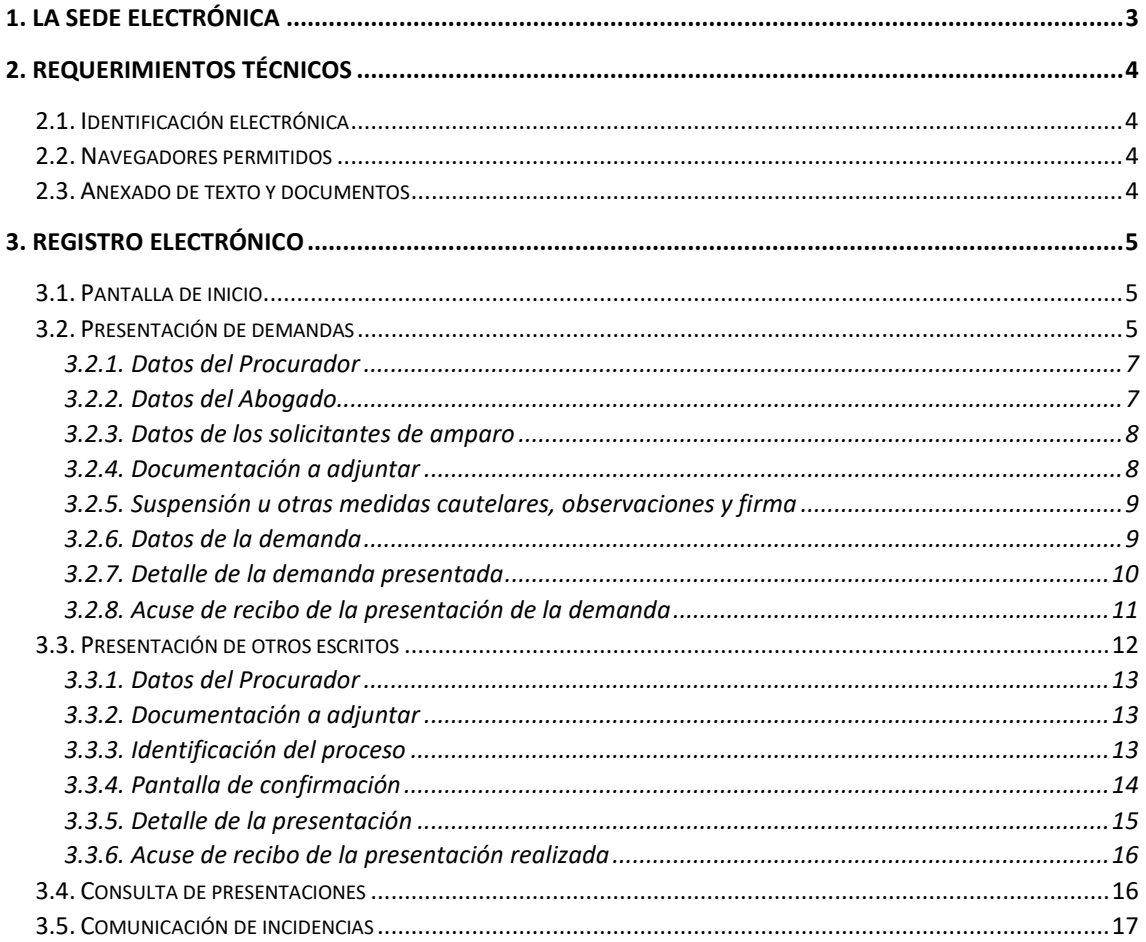

## <span id="page-2-0"></span>1. La Sede Electrónica

La Sede Electrónica del Tribunal Constitucional, accesible desde la página web, la conforman los siguientes elementos:

- Presentación de demandas de amparo.
- Presentación de otros escritos.
- La consulta de asuntos ya registrados.
- La normativa que regula el registro electrónico del Tribunal Constitucional.
- Las resoluciones de la Secretaria General sobre los trámites susceptibles de realizarse.
- La relación de requerimientos técnicos necesario para acceder a la Sede Electrónica.
- El calendario jurisdiccional.
- La calculadora de plazos.
- El formulario de comunicación de incidencias.

La sede electrónica estará disponible las 24 horas del día, todos los días del año, exceptuando las interrupciones que sean necesarias por razones técnicas.

En el supuesto que un solicitante autorizado no pudiese completar satisfactoriamente el registro de una presentación siguiendo la operatoria de la sede electrónica, deberá comunicar esta deficiencia utilizando el formulario de incidencias disponible en la propia sede. A la vista del contenido de la incidencia, junto con los informes recabados y las pruebas aportadas, se adoptarán las medidas oportunas.

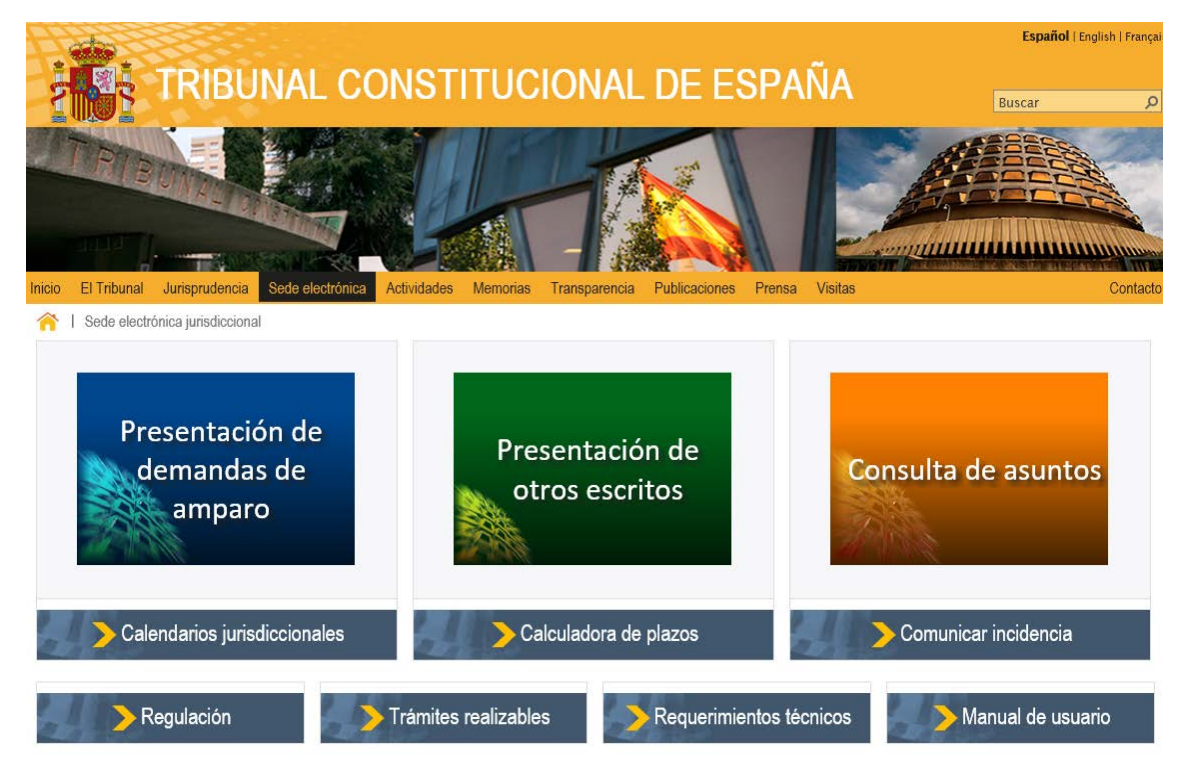

El enlace "*Regulación*" permite la descarga del Acuerdo del Pleno del Tribunal Constitucional, por el que se regula el Registro General y se crea el Registro Electrónico del Tribunal.

El enlace "*Trámites realizables*" habilita la descarga de la Resolución de la Secretaría General del Tribunal Constitucional que establece la relación actualizada de los trámites y actuaciones susceptibles de efectuarse a través del Registro Electrónico.

El enlace "**Requerimientos técnicos**" incorpora una pantalla informativa con los requisitos técnicos necesarios para poder realizar presentaciones y consultas a través de la sede electrónica.

El enlace "*Calendarios jurisdiccionales*" muestra el calendario por el que se rige el Tribunal Constitucional.

El enlace "**Calculadora de plazos**" facilita una utilidad para calcular el plazo disponible para la presentación de una demanda de amparo a partir de la fecha de notificación de la última resolución recaída en el proceso judicial previo.

De entre los servicios ofrecidos en la sede electrónica hay que destacar fundamentalmente los siguientes:

- La presentación electrónica de demandas.
- La presentación electrónica de otros escritos de trámite.
- La consulta de presentaciones.
- La comunicación de incidencias.

El registro electrónico permite la presentación telemática de los escritos y documentos que se detallan en la propia sede electrónica.

La presentación de un recurso a través del registro electrónico permitirá la posterior consulta del estado de su tramitación procesal (introduciendo el número de registro general y el código de presentación que figuran en el "acuse de recibo" obtenido con la presentación).

La comunicación de incidencias permitirá a los usuarios de la sede electrónica comunicar mediante un formulario las incidencias que se hayan podido producir con su utilización, de forma que los servicios competentes del Tribunal Constitucional puedan proceder a subsanarlas.

## <span id="page-3-0"></span>2. Requerimientos Técnicos

#### <span id="page-3-1"></span>2.1. Identificación electrónica

El Tribunal Constitucional de España ofrece a los Procuradores la posibilidad de presentar demanda de amparo y otros escritos de trámite para su tramitación electrónica.

Para poder hacer la presentación es necesario contar con un certificado electrónico avanzado, que se validará contra los servicios web de la Plataforma @firma, del siguiente tipo: DNI electrónico, los digitales de Persona Física o Clase 2, y los de Empleado Público o Clase AP, expedidos unos y otros por la Fábrica Nacional de Moneda y Timbre (FNMT).

#### <span id="page-3-2"></span>2.2. Navegadores permitidos

El registro electrónico se puede utilizar con cualquiera de los siguientes navegadores:

- Internet explorer 11
- Firefox 49 o superior
- Chrome 51 o superior

#### <span id="page-3-3"></span>2.3. Anexado de texto y documentos

Una vez el presentador tenga validada su identidad, procederá a rellenar la información requerida y a incorporar los documentos necesarios. Entre otros documentos, se adjuntarán el escrito de demanda, el poder de representación del Procurador, en su caso la acreditación de la representación legal, la resolución recurrida y la notificación de la última resolución recaída.

Con carácter general, los documentos se adjuntarán en formato de fichero PDF cuyo tamaño individual no podrá superar los 20 MB y la suma total de todos los documentos presentados el total de 50 MB. Además de tener formato PDF, el documento correspondiente al escrito de demanda deberá estar firmado electrónicamente por su presentador. No se podrán adjuntar más de 20 ficheros.

## <span id="page-4-0"></span>3. Registro electrónico

#### <span id="page-4-1"></span>3.1. Pantalla de inicio

Aunque desde la sede electrónica se puede acceder directamente a la presentación de demandas, la presentación de otros escritos o a la consulta de presentaciones, existe una pantalla de inicio que permitirá, mediante sendas pestañas, los accesos anteriores.

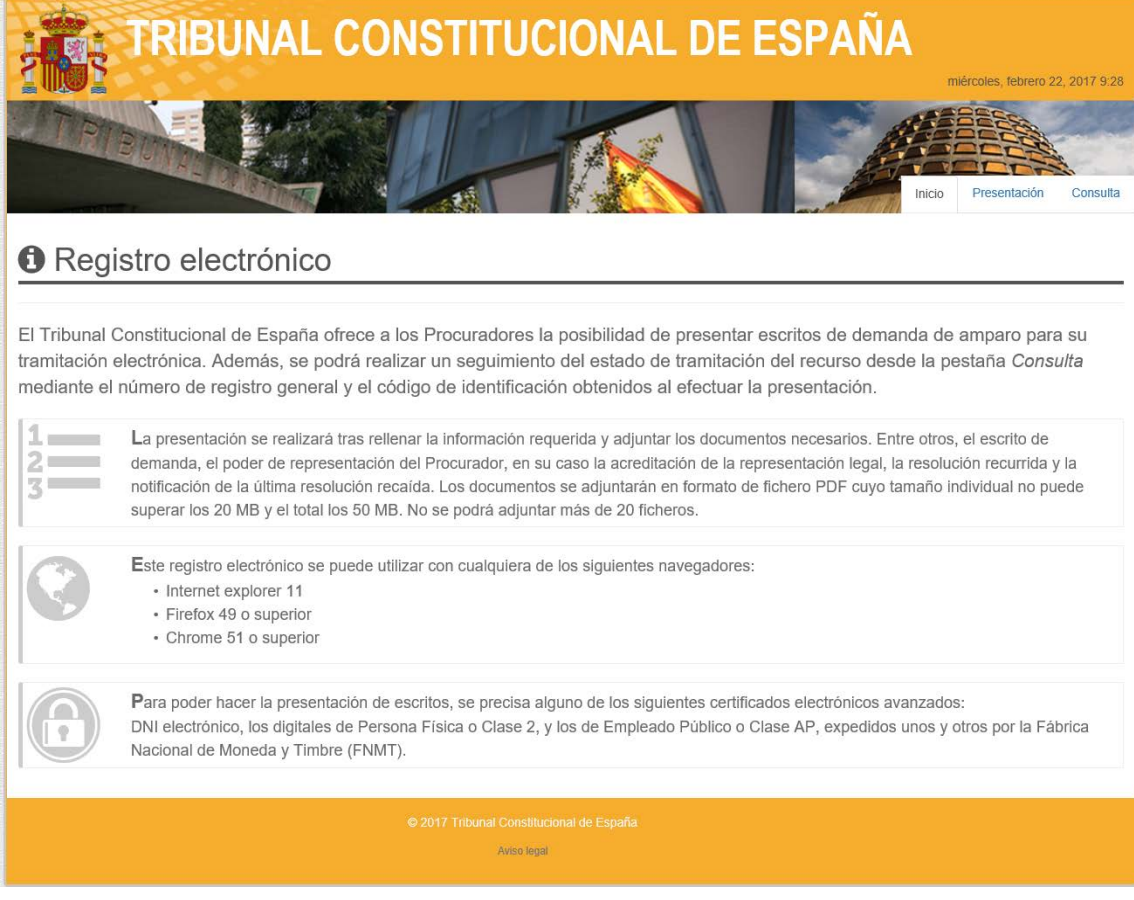

### <span id="page-4-2"></span>3.2. Presentación de demandas

Al iniciar la presentación propiamente dicha, aparece una pantalla de "Bienvenida", donde se muestra que la presentación se está haciendo en calidad de "Procurador" y que el tipo de escrito que se presenta es "Demanda de amparo".

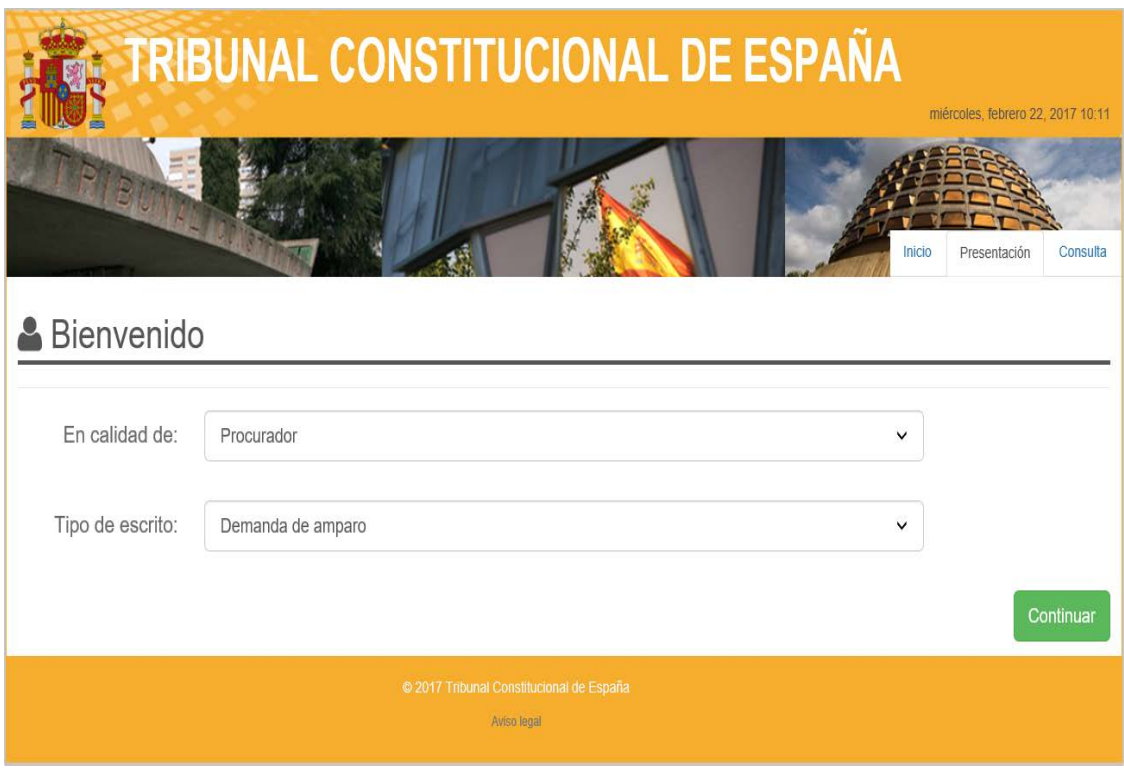

Tras pulsar el botón "Continuar" el sistema procederá a la identificación del solicitante mediante su certificado electrónico.

Tras la identificación, el sistema permitirá navegar por los diferentes pasos y pantallas hasta finalizar el procedimiento de presentación de la demanda de amparo.

A través de los botones y los mensajes del menú, el sistema irá guiando al usuario. Los campos obligatorios aparecen marcados con un asterisco (\*) y los mensajes de error/validación aparecerán marcados en otro color. Se comprobará el contenido de los campos introducidos por los usuarios: cumplimiento de formatos, sintaxis, etc... La aplicación incluirá un botón para retroceder al paso anterior en todas sus pantallas.

Durante todo el proceso se mostrará la "Fecha de Registro" en la parte superior derecha. Este campo será informativo y se basará en la fecha de sistema, por lo que permanecerá inhabilitado impidiendo su edición.

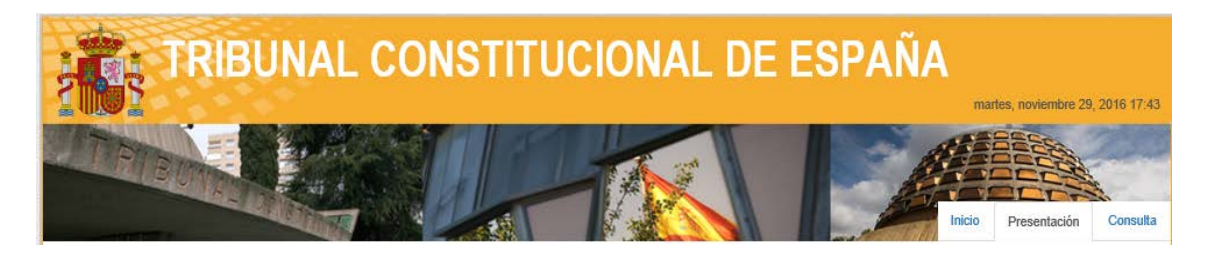

## <span id="page-6-0"></span>3.2.1. Datos del Procurador

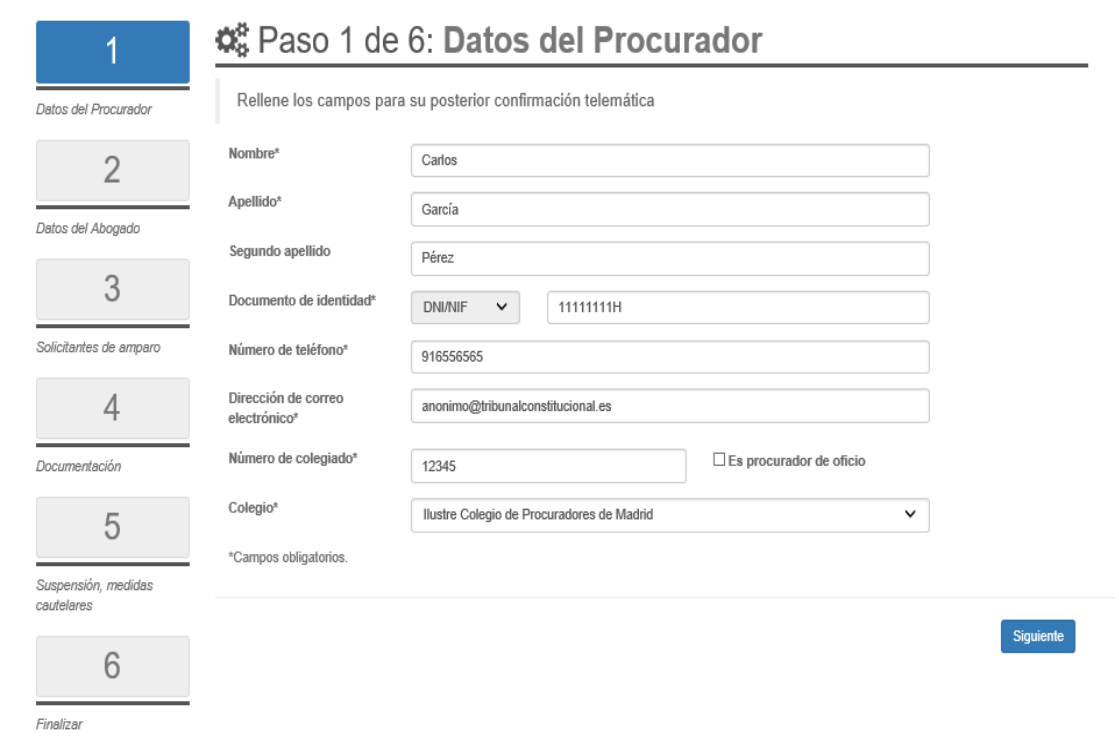

## <span id="page-6-1"></span>3.2.2. Datos del Abogado

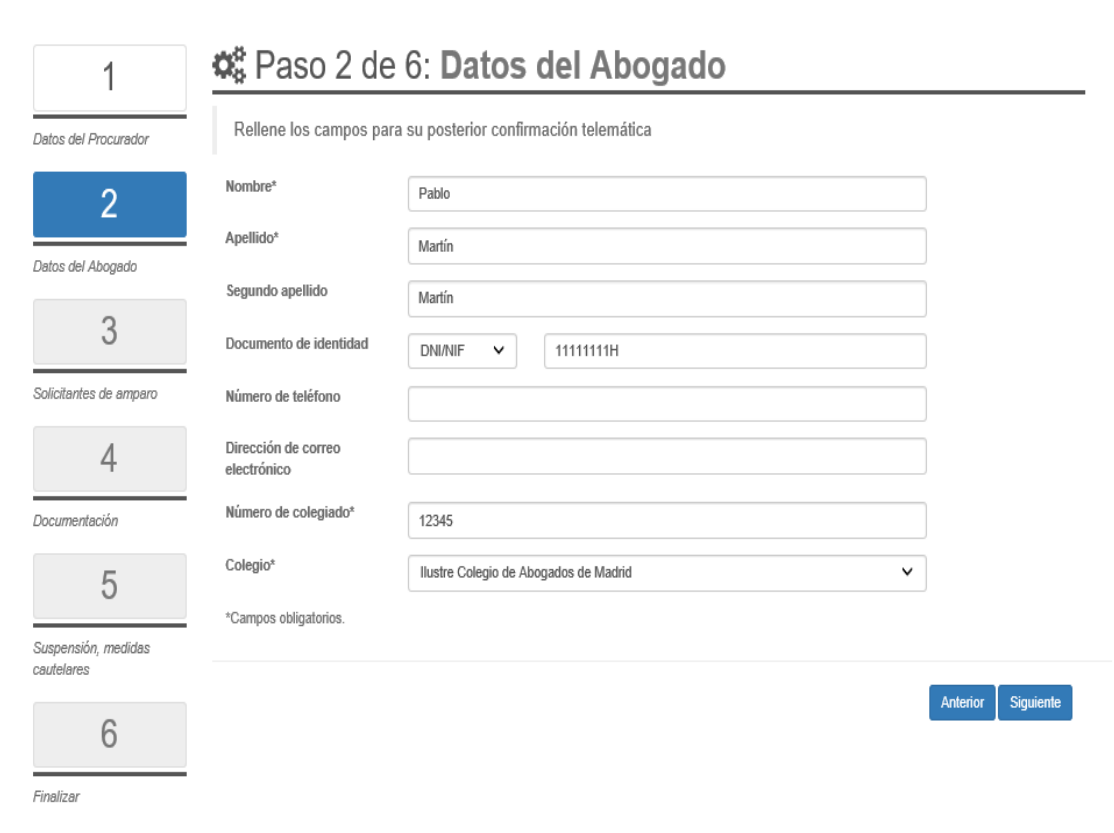

## <span id="page-7-0"></span>3.2.3. Datos de los solicitantes de amparo

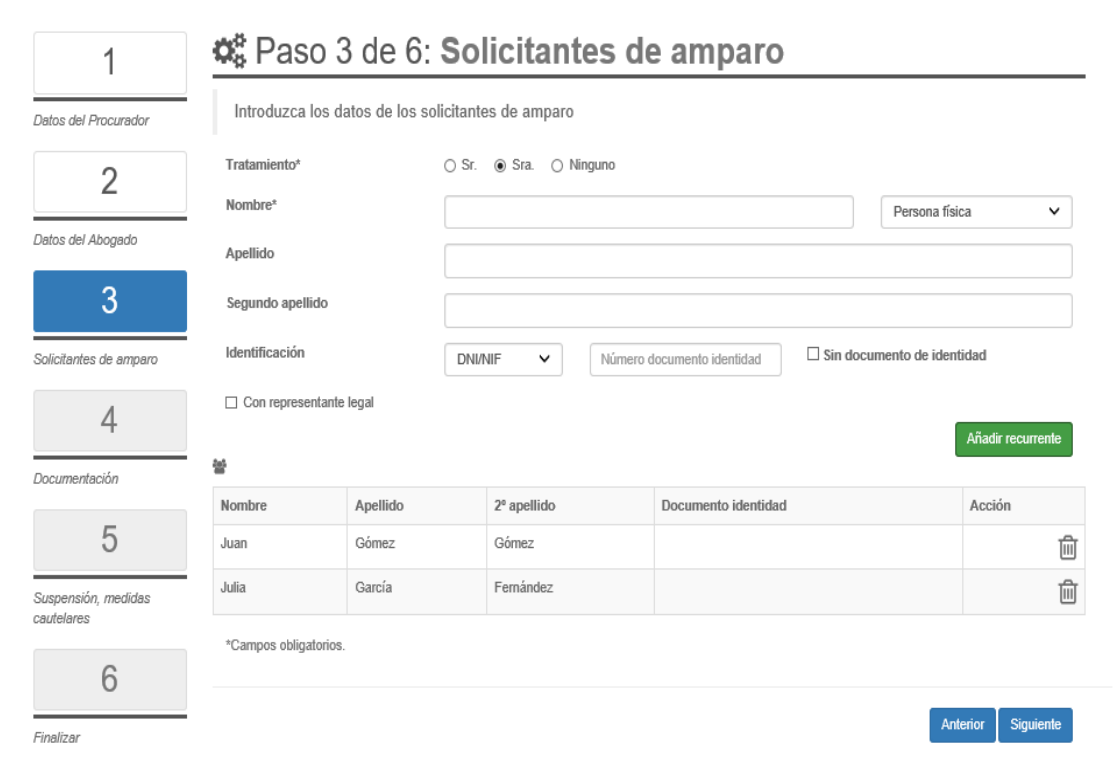

## <span id="page-7-1"></span>3.2.4. Documentación a adjuntar

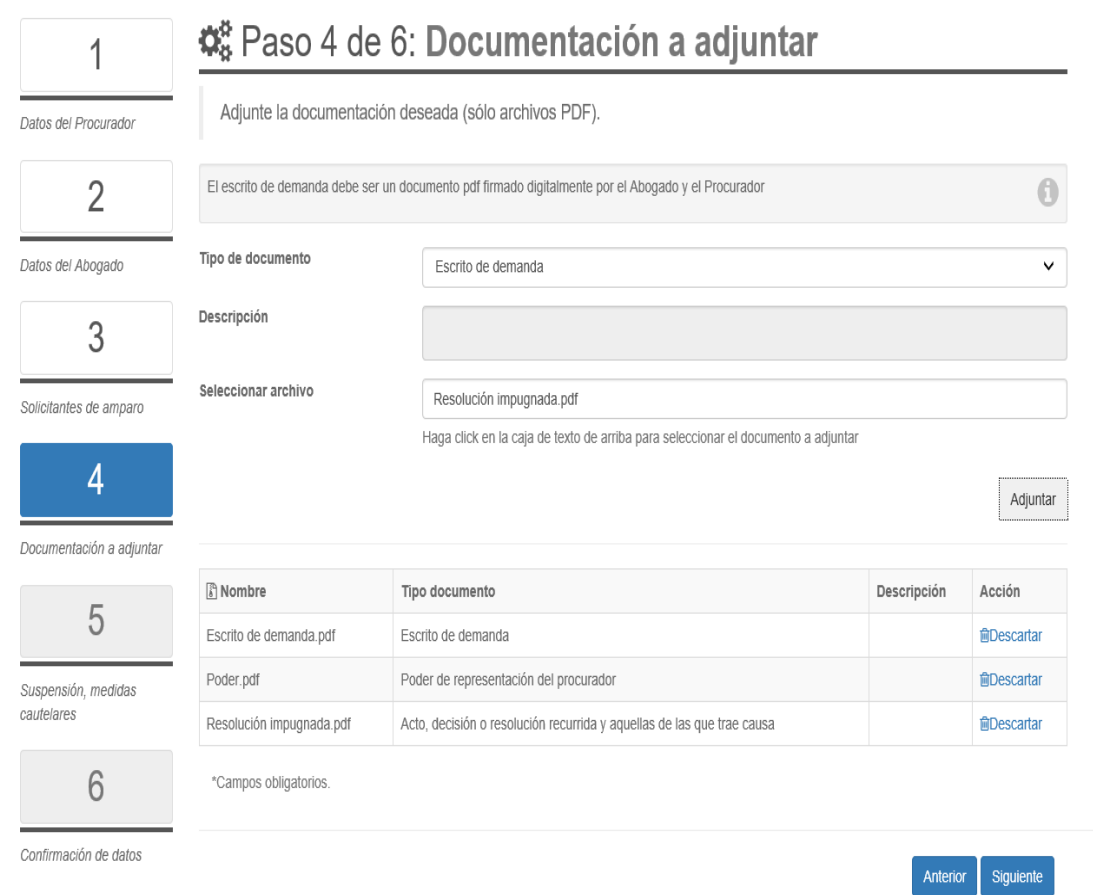

## <span id="page-8-0"></span>3.2.5. Suspensión u otras medidas cautelares, observaciones y firma

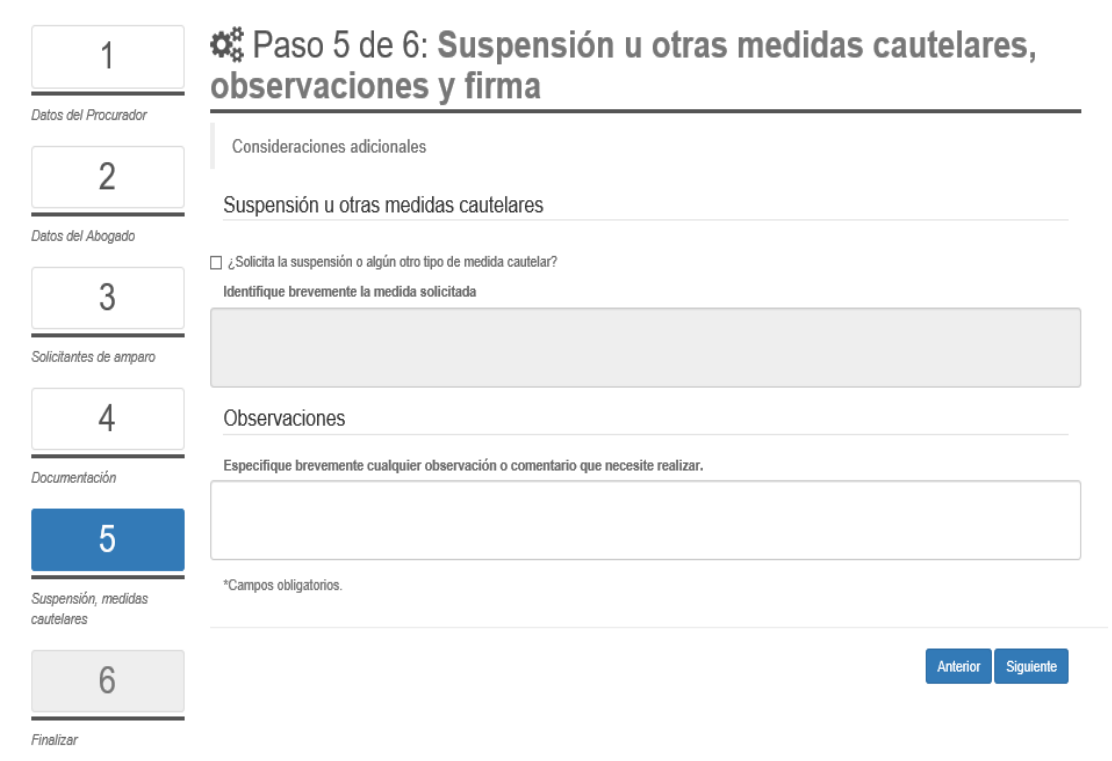

#### <span id="page-8-1"></span>3.2.6. Datos de la demanda

En esta pantalla se muestra un resumen de los datos capturados en las pantallas anteriores para su confirmación de cara a la presentación.

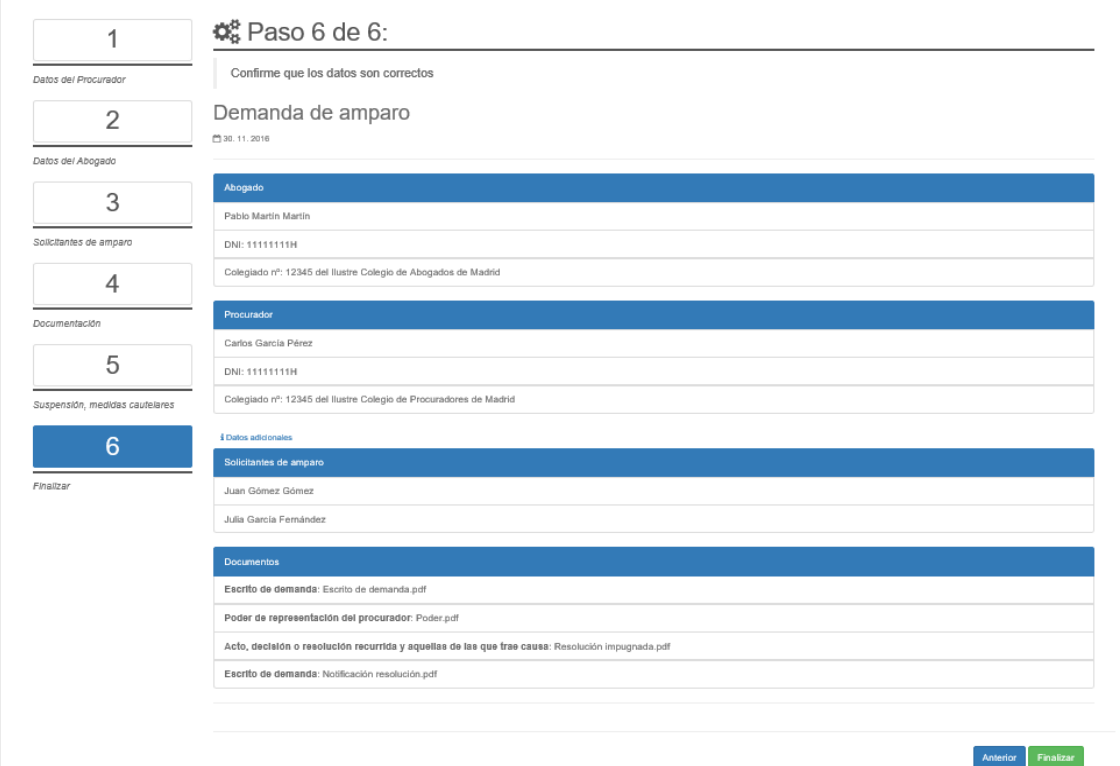

#### <span id="page-9-0"></span>3.2.7. Detalle de la demanda presentada

Tras la presentación de la demanda, esta pantalla informa del número de registro general y el código de identificación asignado. Además, permite descargar un acuse de recibo de la presentación.

También se enviará un correo electrónico al presentador, a la dirección introducida en el paso 1, con el número de registro general y el código de identificación asignado, así como un fichero con el acuse de recibo de la presentación realizada.

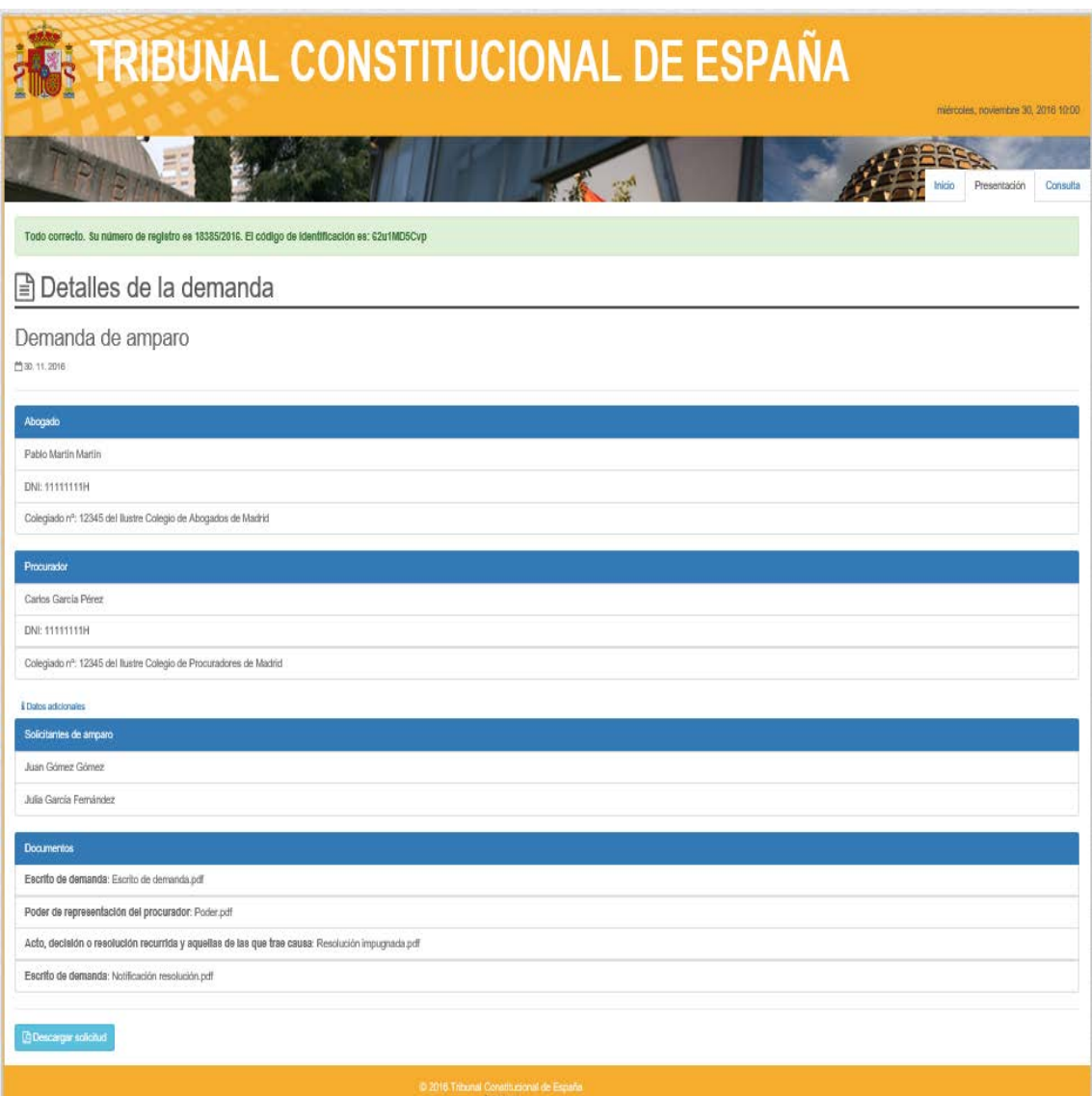

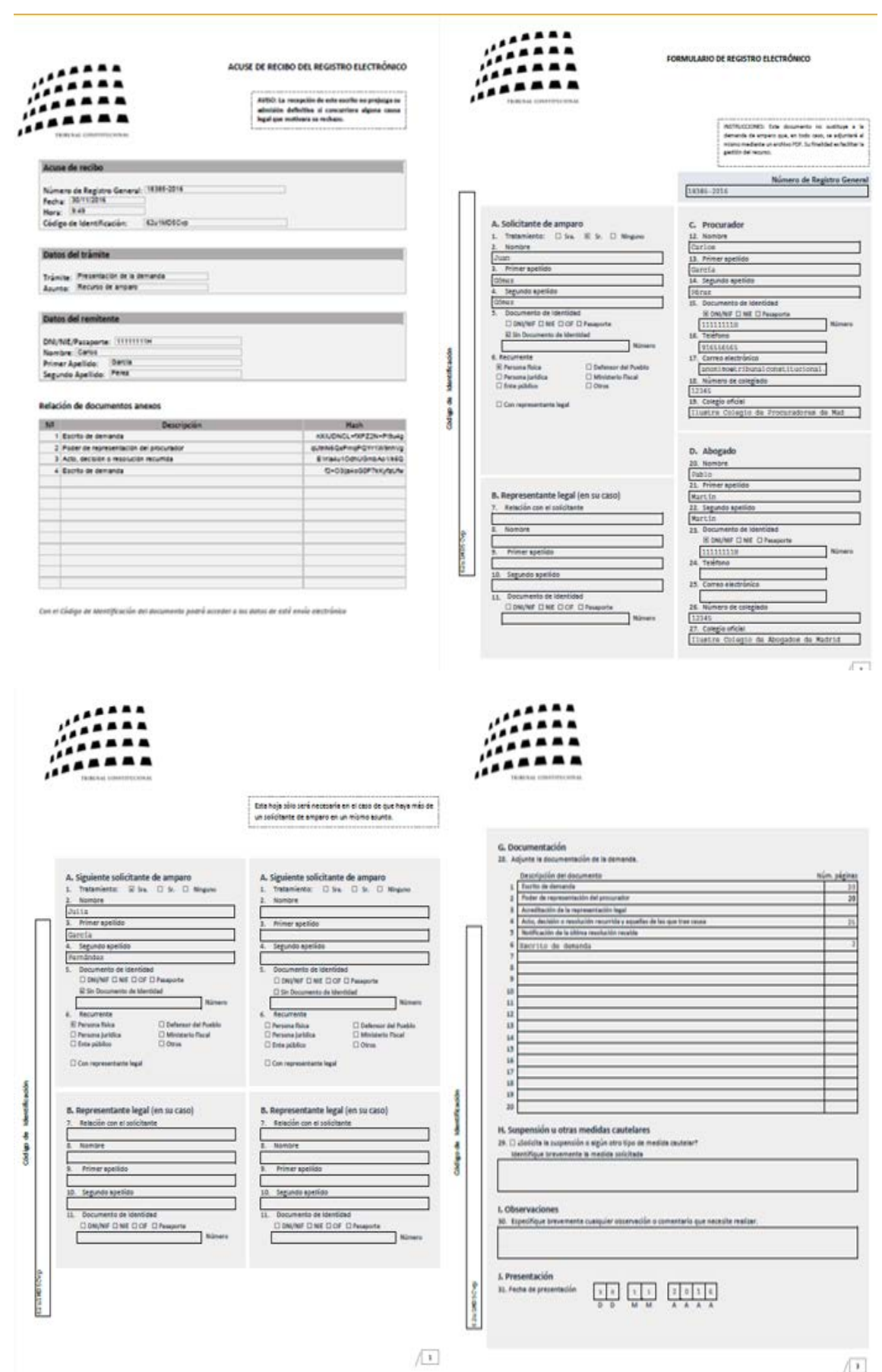

## <span id="page-10-0"></span>3.2.8. Acuse de recibo de la presentación de la demanda

## <span id="page-11-0"></span>3.3. Presentación de otros escritos de trámite

Al iniciar la presentación propiamente dicha, aparece una pantalla de "Bienvenida", donde se muestra que la presentación se está haciendo en calidad de "Procurador" y que el tipo de escrito que se presenta es un "Escrito de trámite".

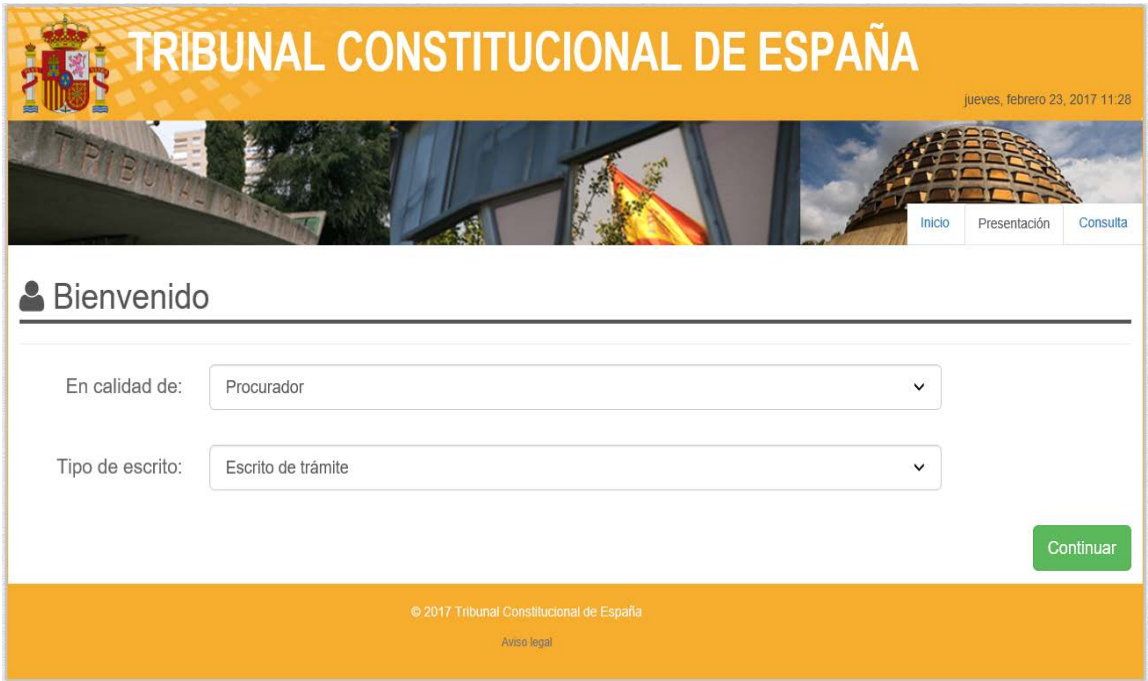

Tras pulsar el botón "Continuar" el sistema procederá a la identificación del solicitante mediante su certificado electrónico.

Una vez realizada la identificación, el sistema permitirá navegar por los diferentes pasos y pantallas hasta finalizar el procedimiento de presentación del escrito.

A través de los botones y los mensajes del menú, el sistema irá guiando al usuario. Los campos obligatorios aparecen marcados con un asterisco (\*) y los mensajes de error/validación aparecerán marcados en otro color. Se comprobará el contenido de los campos introducidos por los usuarios: cumplimiento de formatos, sintaxis, etc... La aplicación incluirá un botón para retroceder al paso anterior en todas sus pantallas.

Durante todo el proceso se mostrará la "Fecha de Registro" en la parte superior derecha. Este campo será informativo y se basará en la fecha de sistema, por lo que permanecerá inhabilitado impidiendo su edición.

## <span id="page-12-0"></span>3.3.1. Datos del Procurador

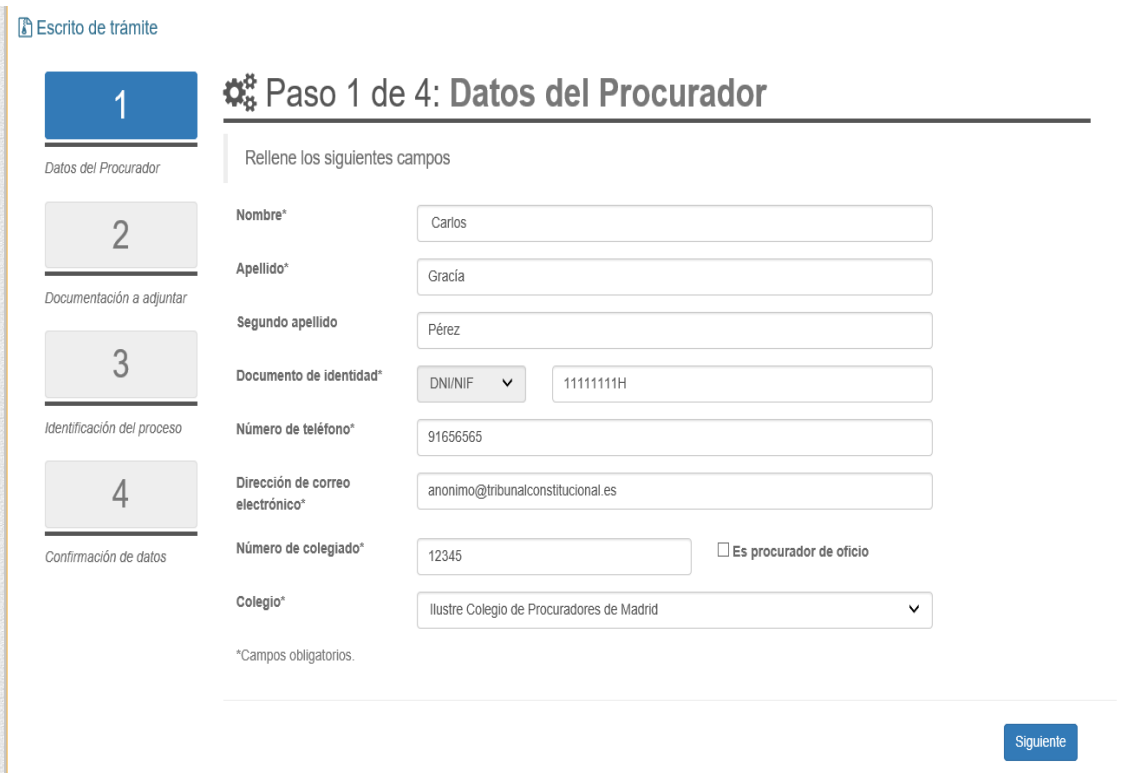

### <span id="page-12-1"></span>3.3.2. Documentación a adjuntar

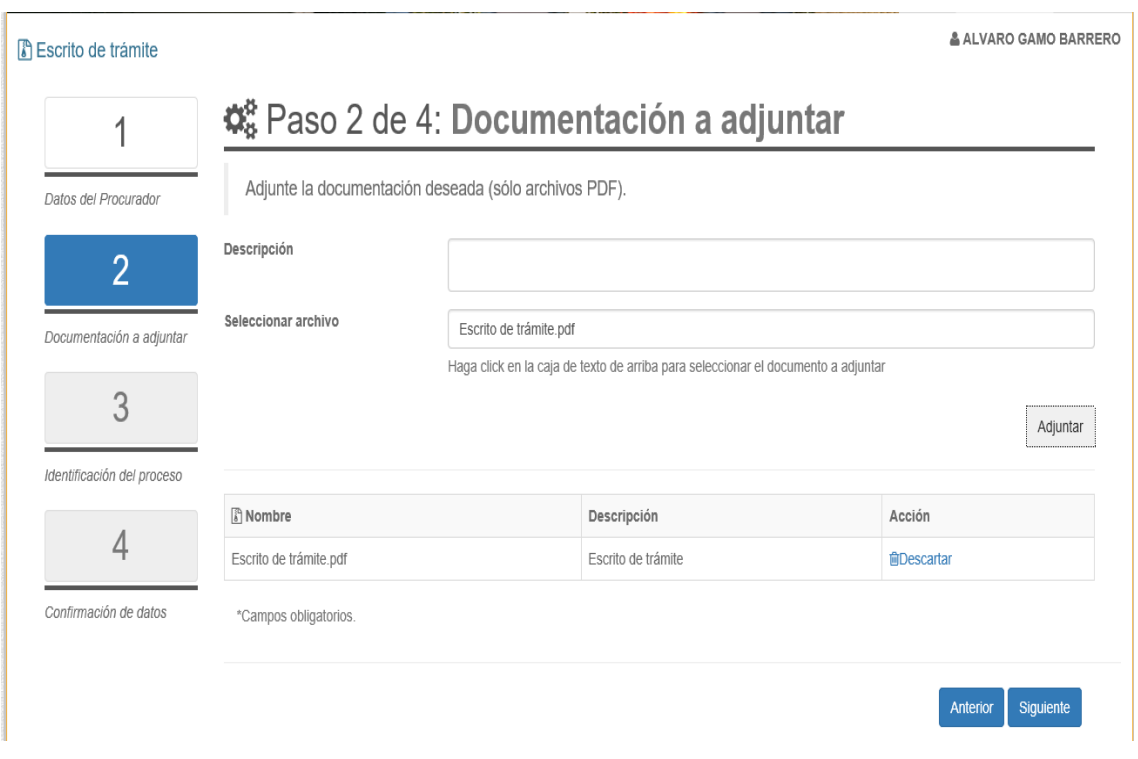

## <span id="page-12-2"></span>3.3.3. Identificación del proceso

Esta pantalla permite identificar el recurso de amparo al que pertenece la documentación que se está presentando. La identificación puede hacerse con el número de demanda (recurso) de amparo y/o con el número de registro general asignado a la demanda al momento de su presentación.

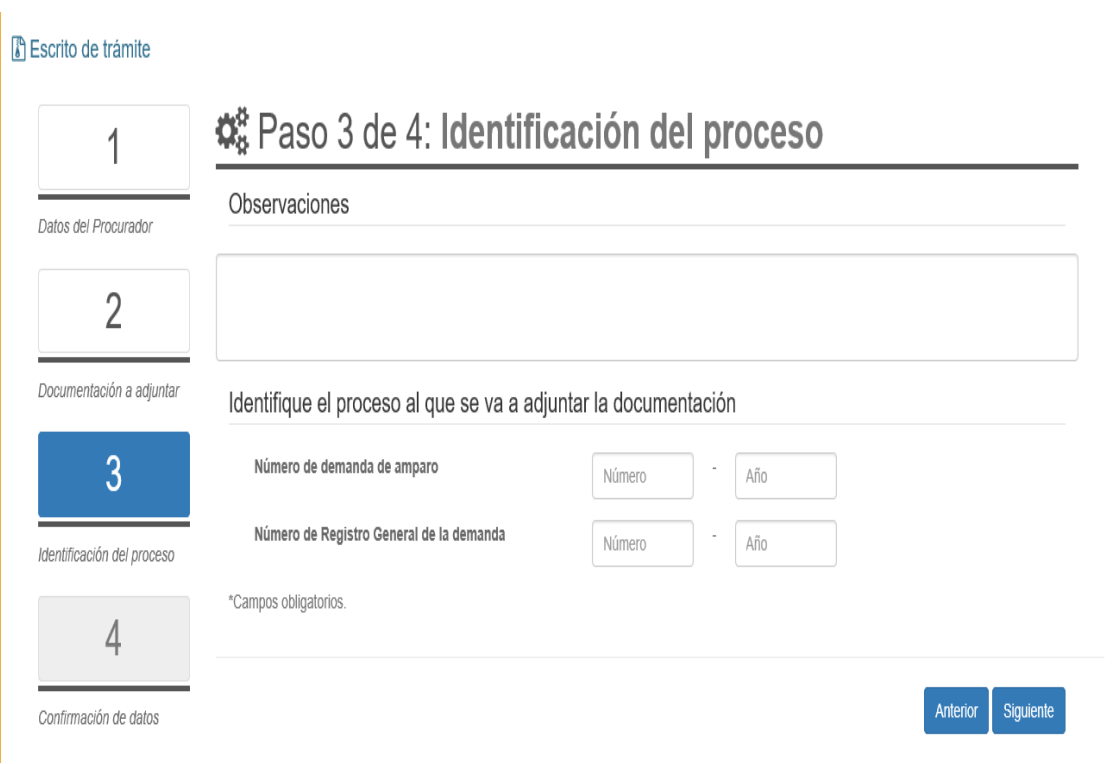

#### <span id="page-13-0"></span>3.3.4. Pantalla de confirmación

En esta pantalla se muestra un resumen de los datos capturados en las pantallas anteriores para su confirmación de cara a la presentación.

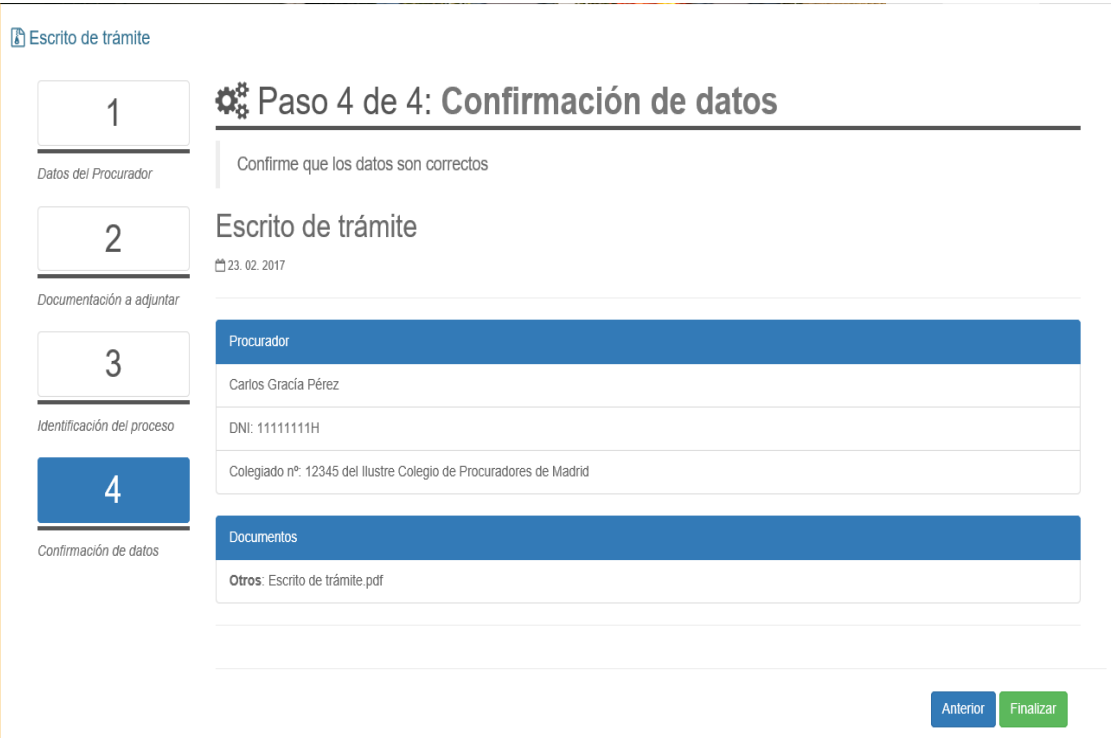

#### <span id="page-14-0"></span>3.3.5. Detalle de la presentación

Tras la presentación realizada, esta pantalla informa del número de registro general y el código de identificación asignado. Además, permite descargar un acuse de recibo de la presentación.

También se enviará un correo electrónico al presentador, a la dirección introducida en el paso 1, con el número de registro general y el código de identificación asignado, así como un fichero con el acuse de recibo de la presentación realizada.

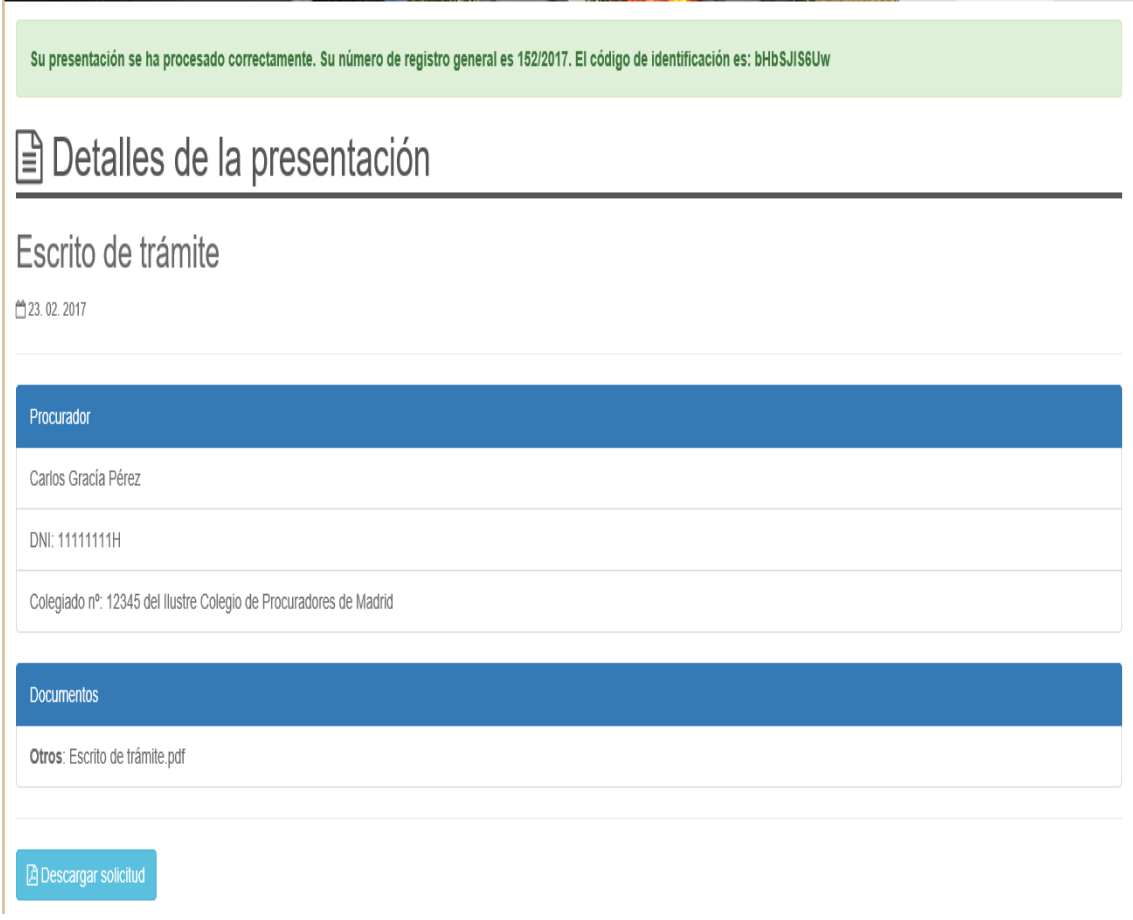

#### <span id="page-15-0"></span>3.3.6. Acuse de recibo de la presentación realizada

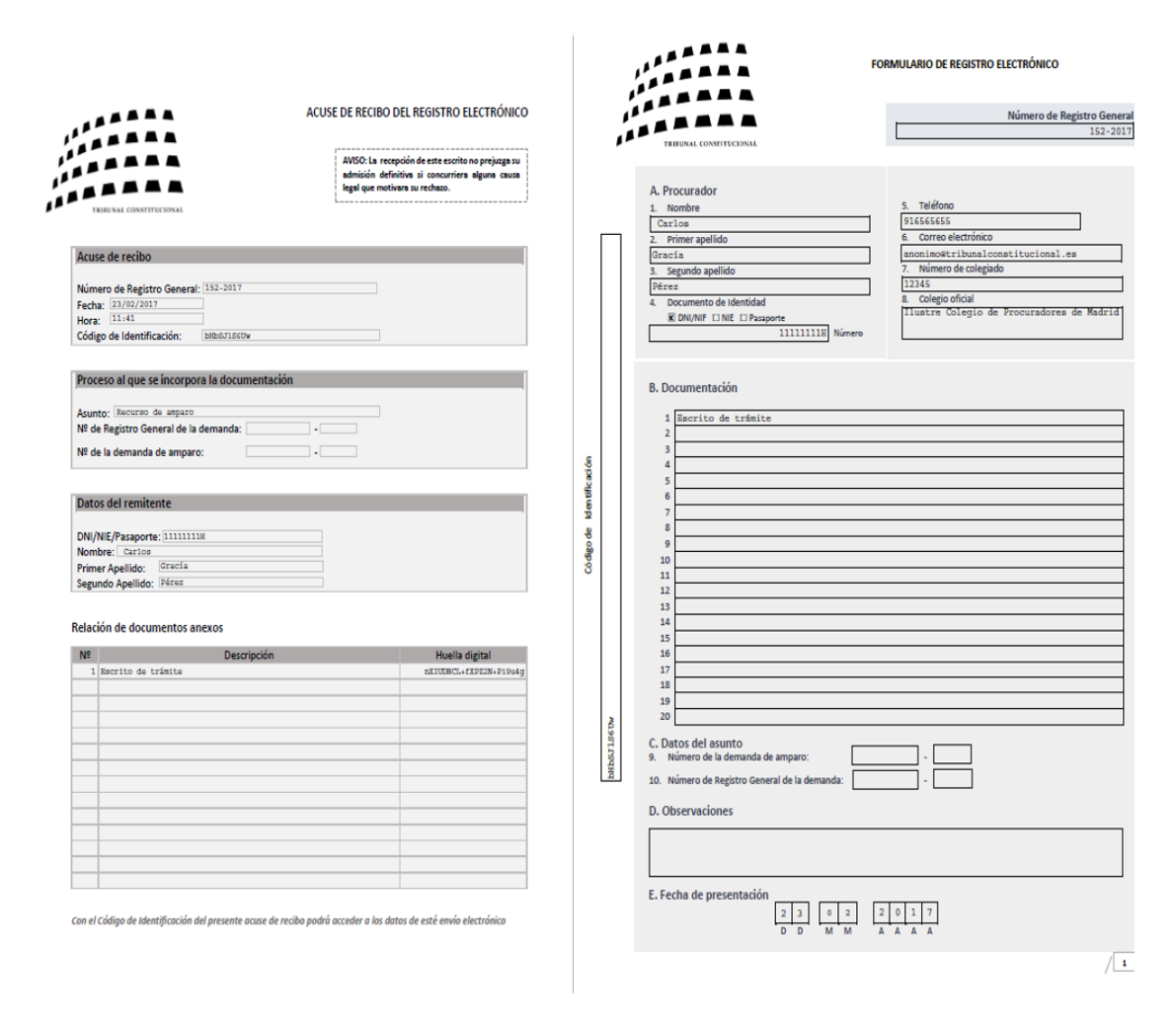

#### <span id="page-15-1"></span>3.4. Consulta de presentaciones

La presentación de una demanda y de otros escritos de trámite, a través del registro electrónico, permitirá la posterior consulta del estado de su tramitación procesal. Para poder realizar las consultas de las presentaciones realizadas se deberá disponer del correspondiente número de registro general y del código de identificación, que figuran en el "acuse de recibo" obtenido al momento de la presentación de la demanda de amparo.

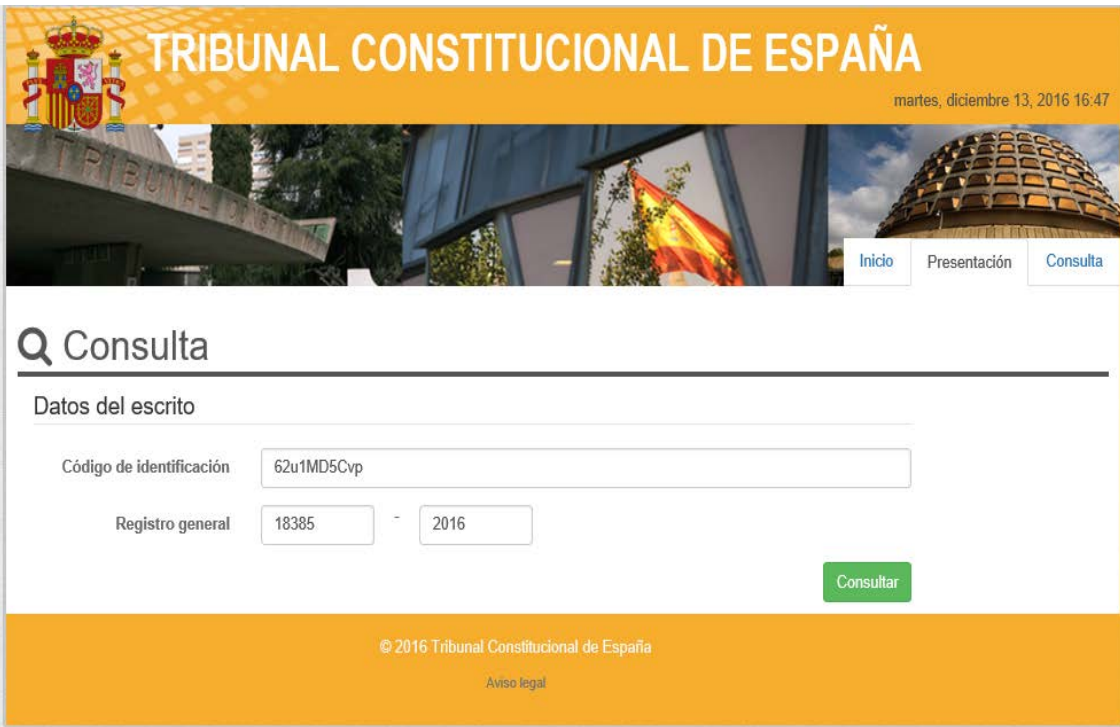

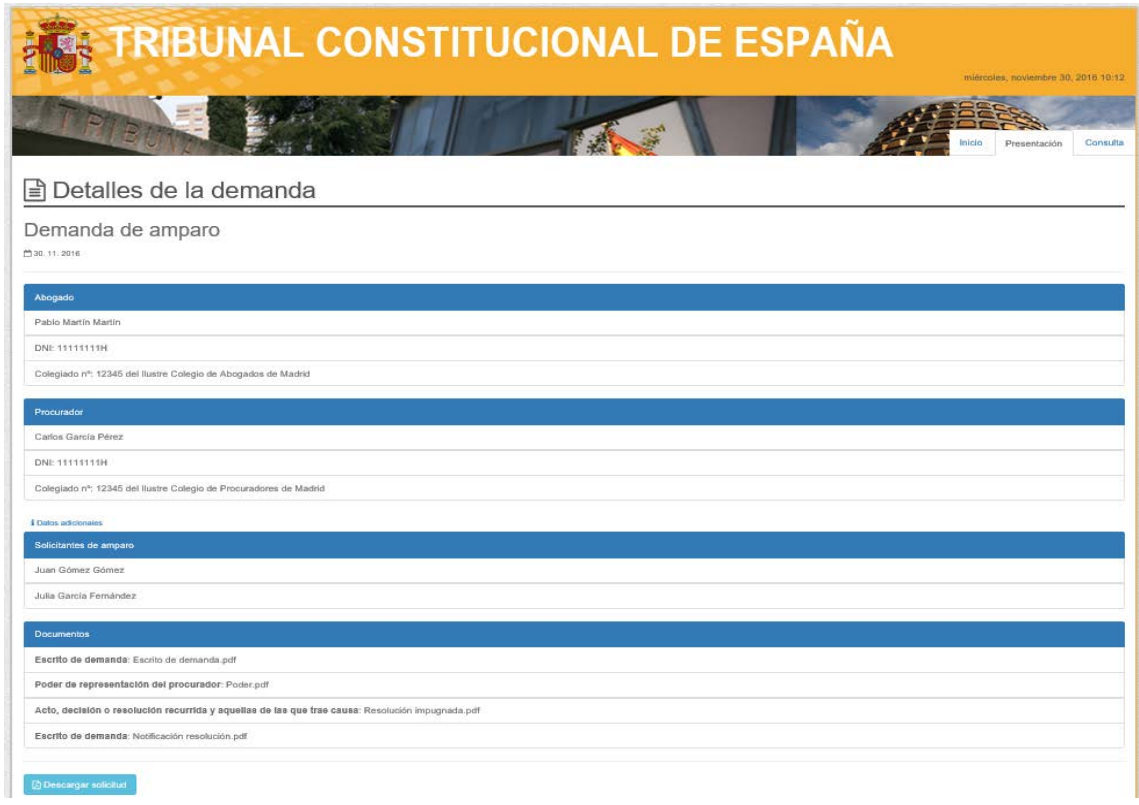

#### <span id="page-16-0"></span>3.5. Comunicación de incidencias

En aquellas situaciones extraordinarias que tengan su origen en una interrupción del servicio, el interesado deberá comunicar esta circunstancia para que, a la vista de los informes recabados y de las pruebas aportadas, se adopten, en su caso, las medidas oportunas.

La comunicación de la incidencia se hará a través del correspondiente formulario disponible al efecto en la sede electrónica del Tribunal Constitucional.

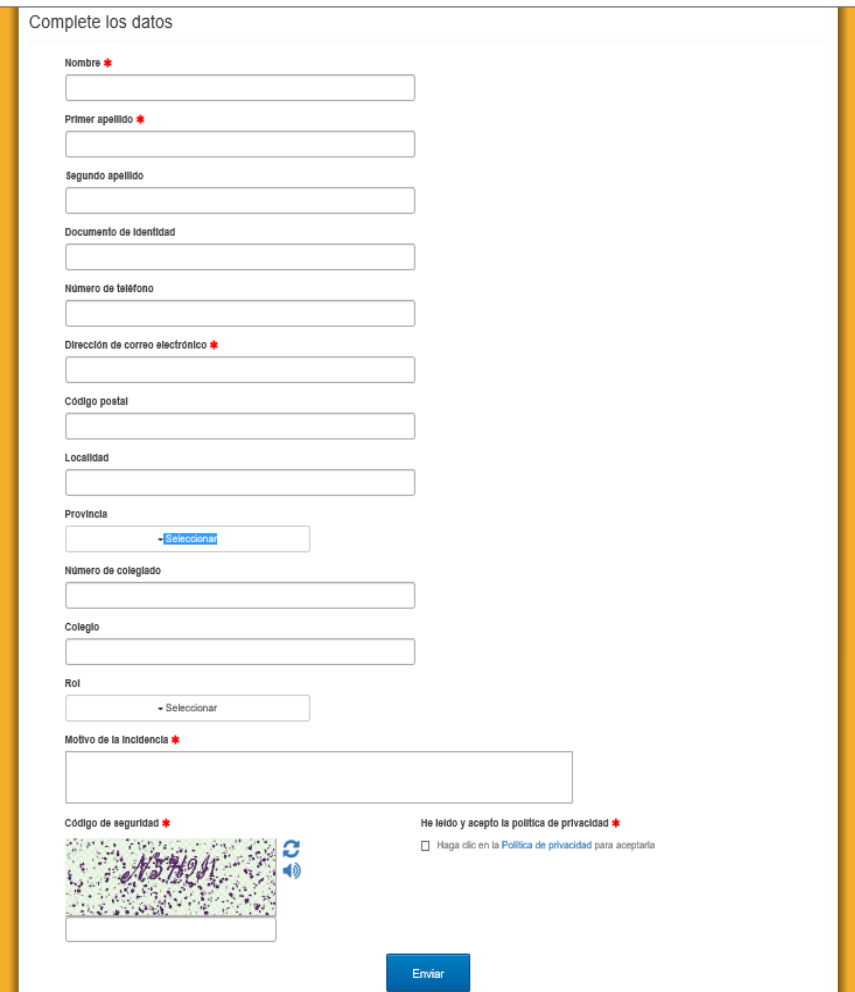